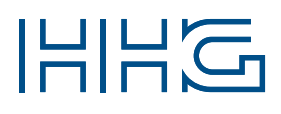

## INNOVATIVE ELEKTROTECHNISCHE SYSTEME

PRODUKTINFORMATION BEDIENUNGSANLEITUNG

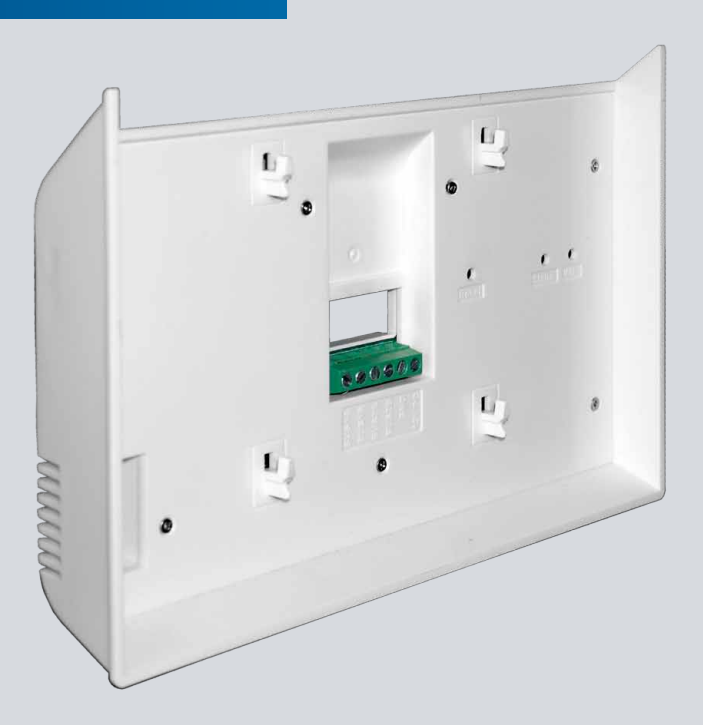

# VILLA GW M

DEOANL

WLAN-GATEWAY DOCKING STATION iLifestyle-App (Android) / iLifestyle Cloud App (iOS)

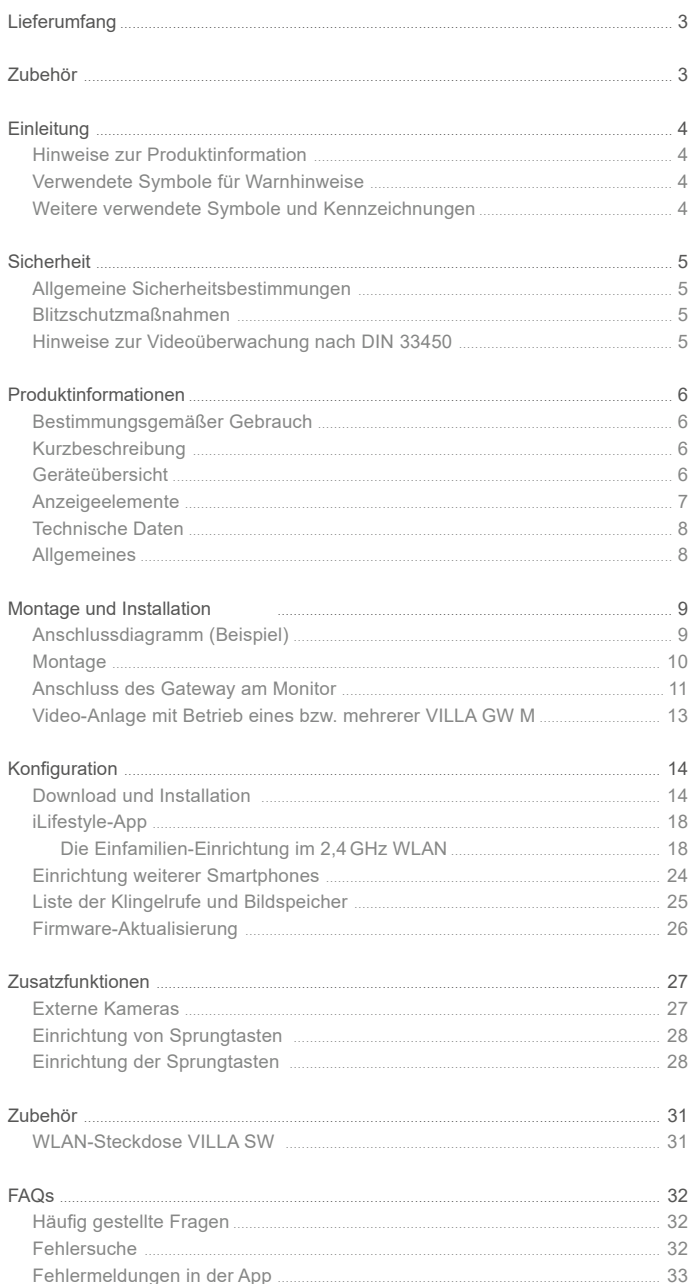

<span id="page-2-0"></span>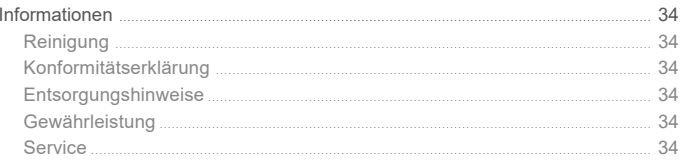

## **LIEFERUMFANG**

1x VILLA GW M (WLAN-Gateway Docking Station für VILLA M Monitor) 1x Produktinformation

# ZUBEHÖR

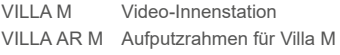

## <span id="page-3-0"></span>Hinweise zur Produktinformation

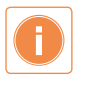

**Die Produktinformation richtet sich ausschließlich an Elektrofachkräfte.** Die Produktinformation beinhaltet wichtige Hinweise zum bestimmungsgemäßen Gebrauch, Installation und Inbetriebnahme. Bewahren Sie die Produktinformation an einem geeigneten Ort auf, wo sie für Wartung und Reparatur zugänglich ist.

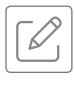

Produktinformationen finden Sie auf unserer Homepage unter www.hhg-elektro.de.

## Verwendete Symbole für Warnhinweise

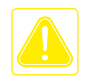

### **WARNUNG!**

Das Signalwort bezeichnet eine Gefährdung für Mensch und Tier, die, wenn sie nicht vermieden wird, eine schwere Verletzung oder den Tod zur Folge haben kann.

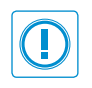

### **ACHTUNG!**

Das Signalwort bedeutet, dass Geräte-, Umwelt- oder Sachschäden eintreten können.

## WEITERE VERWENDETE SYMBOLE UND KENNZEICHNUNGEN

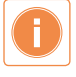

Wichtiger Hinweis oder wichtige Information

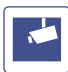

Videokennzeichnung nach DIN 33450

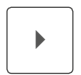

Handlungsschritt

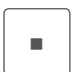

Aufzählung, Listeneintrag

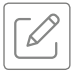

Querverweis: Weiterführende Informationen zum Thema, siehe Quelle

## <span id="page-4-0"></span>Allgemeine Sicherheitsbestimmungen

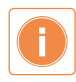

Montage, Installation, Inbetriebnahme und Reparaturen elektrischer Geräte dürfen nur durch eine Elektrofachkraft ausgeführt werden. Halten Sie die geltenden Normen und Vorschriften für die Anlageninstallation ein.

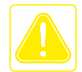

#### **WARNUNG! Lebensgefahr durch elektrischen Schlag.**

Beachten Sie bei Arbeiten an Anlagen mit Netzanschluss von 230V Wechselspannung die Sicherheitsanforderungen nach DIN VDE 0100.

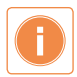

Beachten Sie bei der Installation die allgemeinen Sicherheitsbestimmungen für Fernmeldeanlagen nach DIN VDE 0800. Unter anderem:

- Getrennte Führung von Starkstrom- und Schwachstromleitungen.
- Mindestabstand von 10cm bei gemeinsamer Leitungsführung.
- Einsatz von Trennstegen zwischen Stark- und Schwachstromleitungen in gemeinsam genutzten Kabelkanälen.
- Verwendung handelsüblicher Fernmeldeleitungen, z.B. J-Y (St) Y mit 0,6 oder 0,8 mm.
- Vorhandene Leitungen (Modernisierung) mit abweichenden Querschnitten können unter Beachtung des Schleifenwiderstandes verwendet werden.
- **Verwenden Sie keine CAT7-Kabel, da diese nicht für 2-Draht-BUS-Systeme geeignet sind.**

### BlitzschutzmaSSnahmen

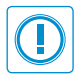

## **ACHTUNG! Beschädigung des Gerätes durch Überspannung.**

Sorgen Sie durch geeignete Blitzschutzmaßnahmen dafür, dass an den Anschlüssen eine Spannung von 32V DC nicht überschritten wird.

### Hinweise zur Videoüberwachung nach DIN 33450

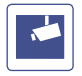

Das Erstellen und Speichern von Videoaufnahmen kann Persönlichkeitsrechte verletzen. Beachten Sie bei der Aufstellung und dem Betrieb von Videokomponenten immer die geltenden Rechts- und Kennzeichnungsvorschriften.

## <span id="page-5-0"></span>Bestimmungsgemäßer Gebrauch

Das VILLA GW M ist ein Smarthome-WLAN-Gateway zum Nachrüsten an der Video-Innenstation VILLA M. Das Gateway ist dabei eine verschlüsselte Schnittstelle, zwischen dem VILLA 2-Draht-BUS, Ihrem lokalen Netzwerk und dem Internet-Cloud-Server und stellt bei einem Klingelruf eine Video- und Audio-Verbindung über das Mobilfunknetz an bis zu 10 Mobiltelefone her (davon drei Mobiltelefone mit unmittelbarer Bildübertragung).

Zusätzlich kann mit dem Mobiltelefon der Türöffner betätigt werden.

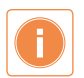

Für Anwendungen, die vom bestimmungsgemäßen Gebrauch abweichen oder über diesen hinausgehen, übernimmt der Hersteller keine Haftung.

### Kurzbeschreibung

#### **Apps**

- iLifestyle für Android
- · iLifestyle Cloud für iOS

### **Kontrollfunktionen der App**

- Betätigen des Türöffners
- Schalten von bis zu 20 Steckdosen (VILLA SW)

#### **Netzwerke**

WLAN – mit einem 2,4GHz Netz

### **Spannungsversorgung**

Das VILLA GW M wird im Einzelbetrieb über die BUS-Spannung betrieben. Kommen mehrere Gateways (> 4) z.B. in einem Mehrfamilienhaus zum Einsatz, benötigen diese eine zusätzliche Spannungsversorgung 12VDC (VILLA TR1).

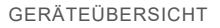

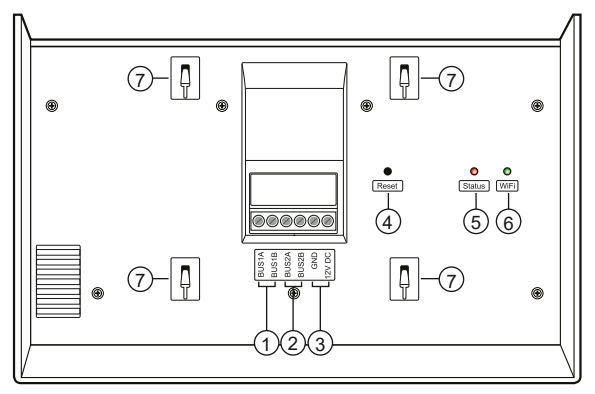

- 1 BUS1A und -1B Anschlussklemmen des VILLA 2-Draht-BUS
- 2 BUS2A und- 2B Abgangsklemmen des VILLA 2-Draht-BUS zum Monitor
- 3 GND / 12VDC Anschluss für ext. Spannungsversorgung
- 4 Reset-Taste
- 5 Status Anzeige
- 6 WiFi Anzeige des WLAN-Betriebszustandes
- 7 Monitorhalterungen

## <span id="page-6-0"></span>Anzeigeelemente

Das Gateway besitzt 2 LEDs zum Anzeigen der Betriebszustände.

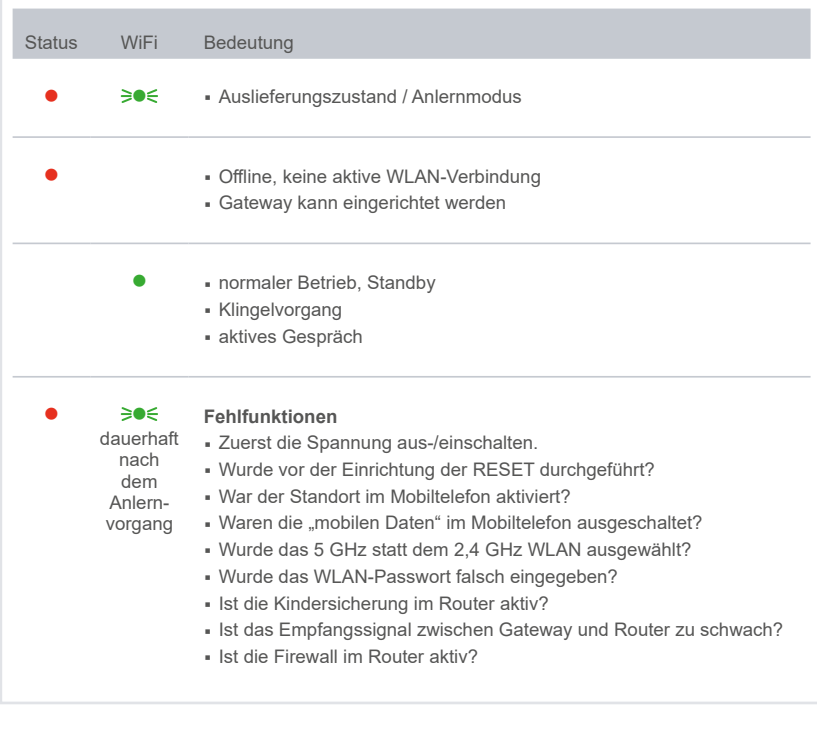

**C** LED leuchtet **COLLED** leuchtet

**∋ ED** blinkt

## <span id="page-7-0"></span>Technische Daten

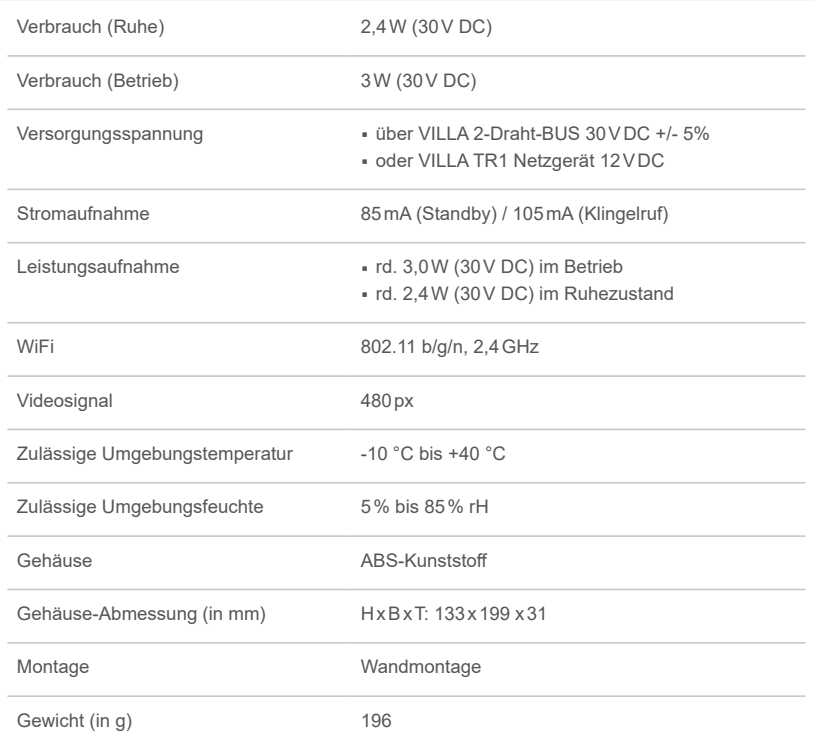

## Allgemeines

## **Anzahl der Gateways**

Aufgrund der verschlüsselten Kommunikation entspricht das Gateway den höchsten Datenschutzbestimmungen. Daher ist je Wohneinheit ein separates VILLA Gateway erforderlich. Eine gemeinsame Verwendung des Gateways für mehrere Klingeltasten ist nicht möglich.

### **Montageort**

Die Montage erfolgt in Kombination mit dem VILLA M Monitor und dem Montageblech an der dafür vorgesehenen Unterputzdose.

#### **Mobiltelefon – Verbindung ins Internet**

Um einen Klingelruf zu empfangen, ist eine aktive Verbindung ins Internet erforderlich:

- mit WLAN im Home-Netzwerk
- über mobile Daten im Mobilfunknetz

#### **Gateway – Verbindung zum Router**

Das VILLA GW M Monitor-Gateway benötigt zum Betrieb eine WLAN-Netzwerk-Verbindung zum Router, der mit dem Internet verbunden ist. Es ist eine Funk-Verbindung zum 2,4GHz WLAN des Routers erforderlich.

## <span id="page-8-0"></span>Anschlussdiagramm (Beispiel)

Das nachfolgende Anschlussdiagramm zeigt eine Installationsmöglichkeit. Die Spannungsversorgung und die Kommunikation des Gateways VILLA GW M erfolgen über den VII LA 2-Draht-BUS

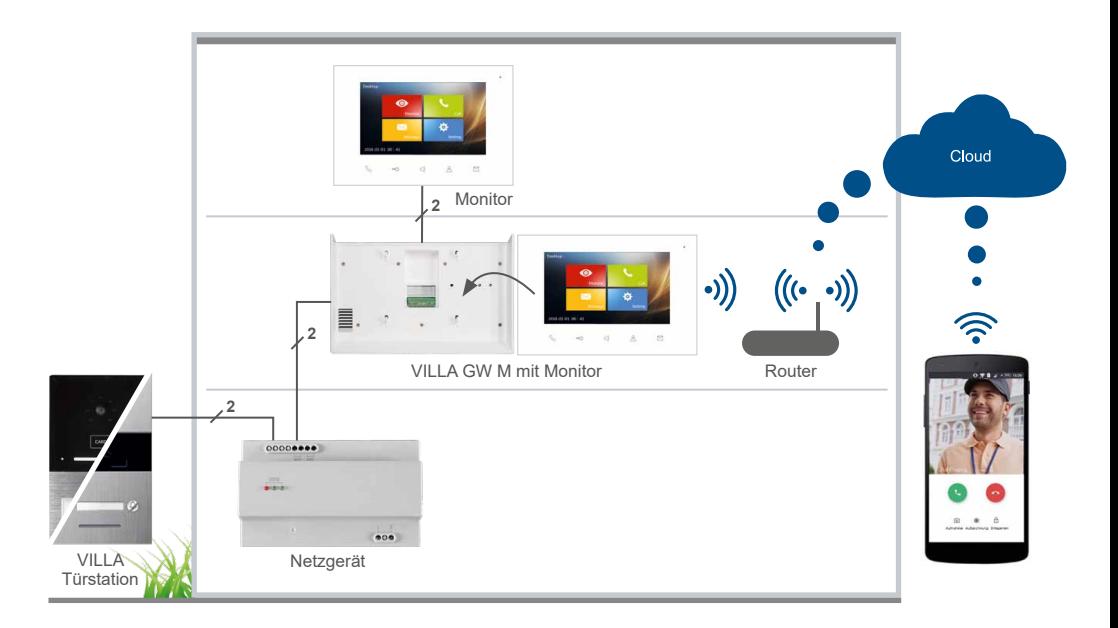

## <span id="page-9-0"></span>Montage

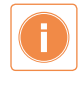

### **Montagehöhe**

Für eine optimale Bedienung empfehlen wir eine Montagehöhe von 1,60m (Geräte-Unterkante) über dem Boden.

## **Montage auf Unterputzdose (Abb. 1)**

- Führen Sie das Anschlusskabel durch das Wandmontageblech.
- Befestigen Sie das Wandmontageblech mit zwei Schrauben auf der Unterputzdose.

## **Aufputzmontage (Abb. 2)**

- Führen Sie das Anschlusskabel durch den AP-Montagerahmen VILLA AR M (nicht im Lieferumfang enthalten) sowie durch das Wandmontageblech.
- Befestigen Sie den AP-Montagerahmen mit geeigneten Schrauben an der Wand und schrauben Sie das Montageblech des Monitors daran an.

### **Montage Gateway und Monitor (Abb. 3 + Abb. 4)**

- Verbinden Sie das Gateway VILLA GW M mit dem VILLA BUS und der Video-Innenstation VILLA M.
- Rasten Sie das Gateway mit verbundenem Monitor auf zuvor montiertem Wandmontageblech ein.

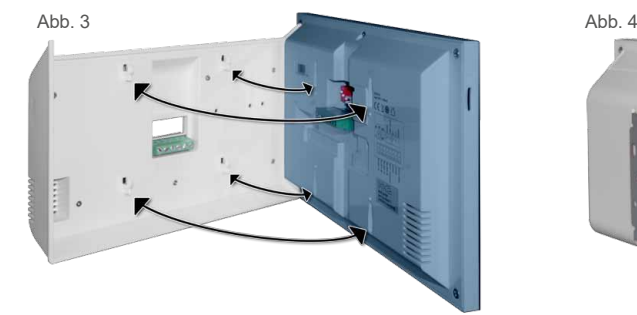

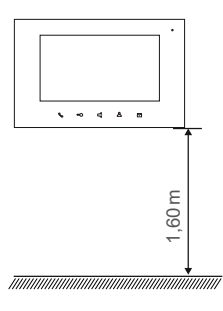

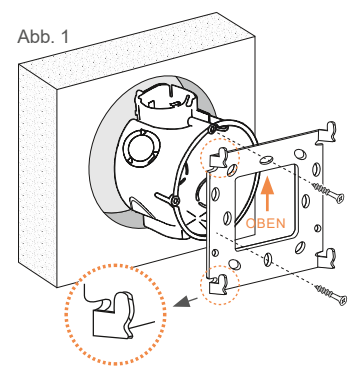

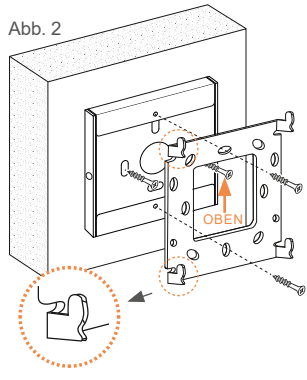

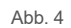

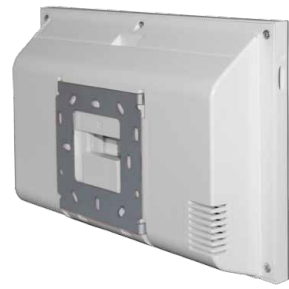

<span id="page-10-0"></span>Anschluss des Gateway am Monitor

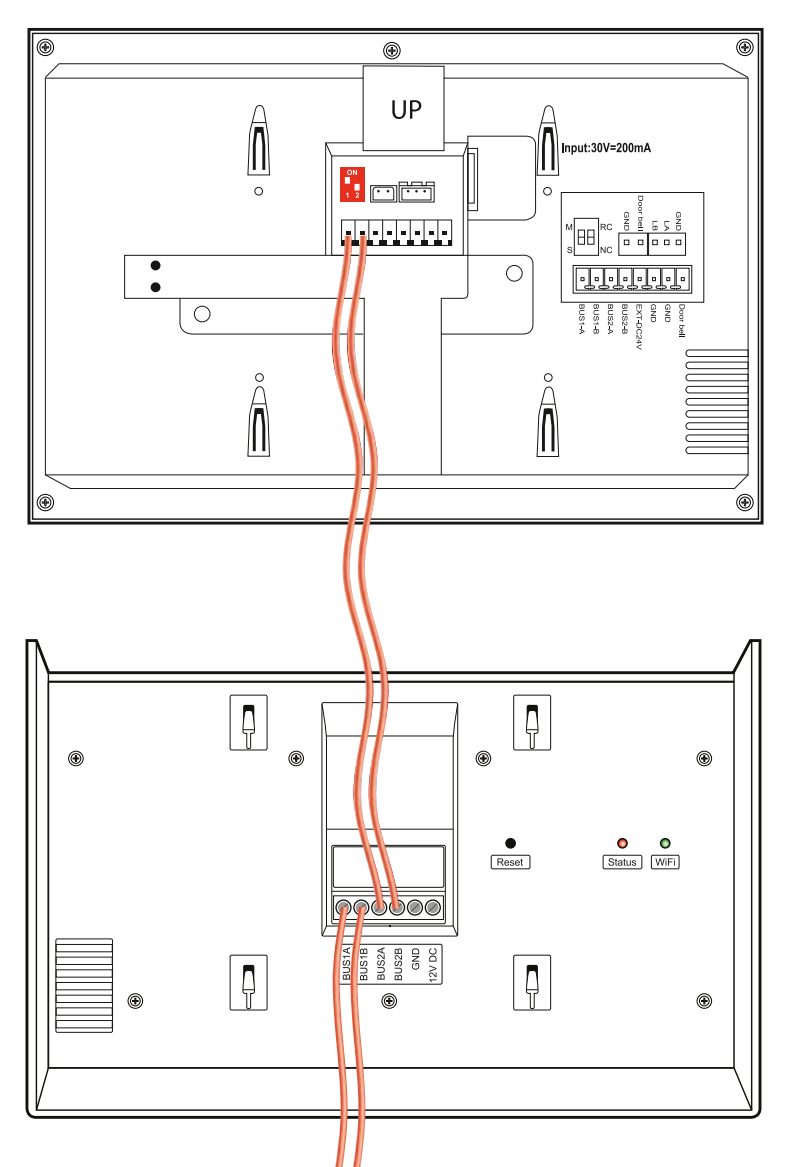

Zuleitung VILLA BUS

## Anschluss des Gateway am Monitor (Fortsetzung)

- 1-Familien-Haus
- max. 4 Monitore in der Master-Slave-Funktion
- Verdrahtung: Baum- und Sterntopologie

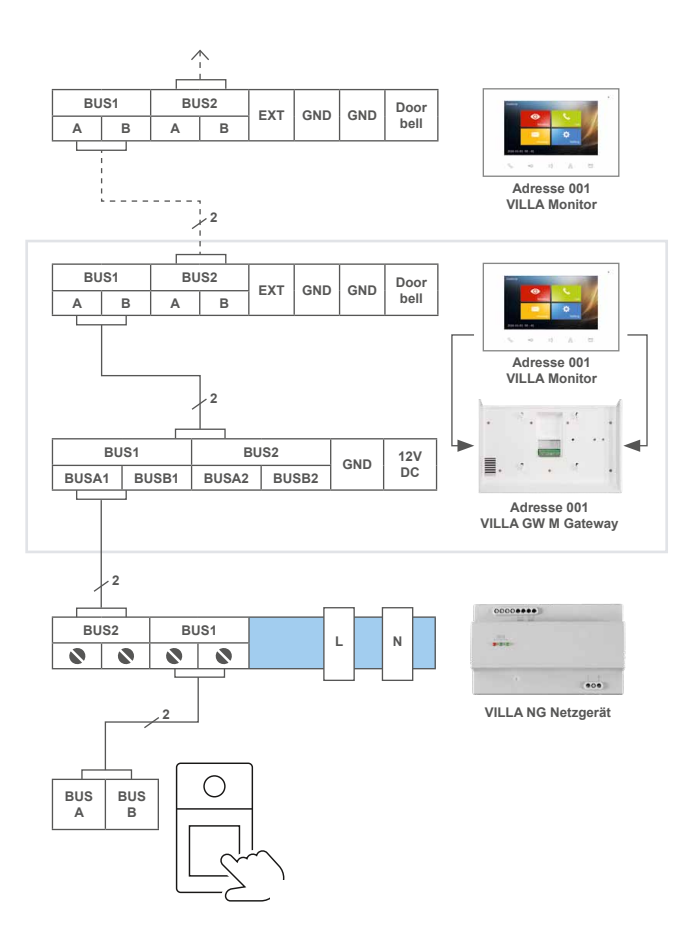

## <span id="page-12-0"></span>Video-Anlage mit Betrieb eines bzw. mehrerer VILLA GW M

Separate Spannungsversorgung für das Gateway VILLA GW M aus der jeweiligen Unterverteilung.

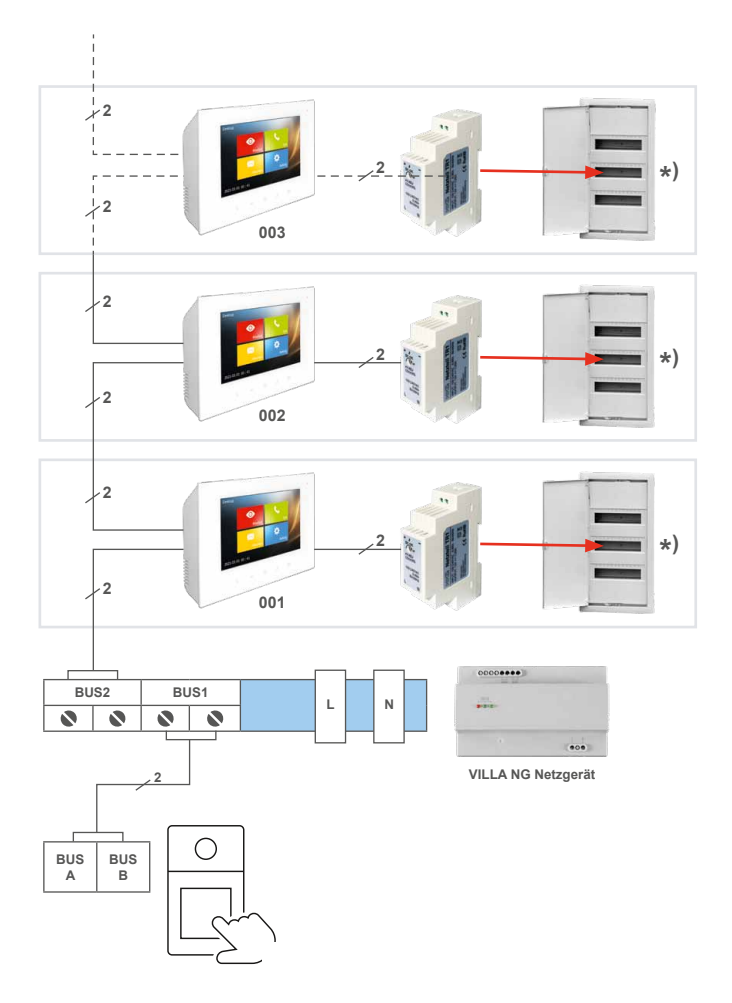

\*) Unterverteilung mit eingebautem Netzgerät VILLA TR1 zur Spannungsversorgung für das Gateway VILLA GW M

## <span id="page-13-0"></span>Download und Installation

#### **Schritt 1: Download und Installation der App**

- 1. Laden Sie die kostenlose App auf Ihr Mobiltelefon oder Tablet herunter und starten Sie die Installation.
	- iLifestyle im Android-Play Store
	- iLifestyle Cloud im iOS-App Store
- 2. Öffnen Sie die App und wählen Sie Starten.
- 3. Stimmen Sie dem Haftungssausschluss zu.

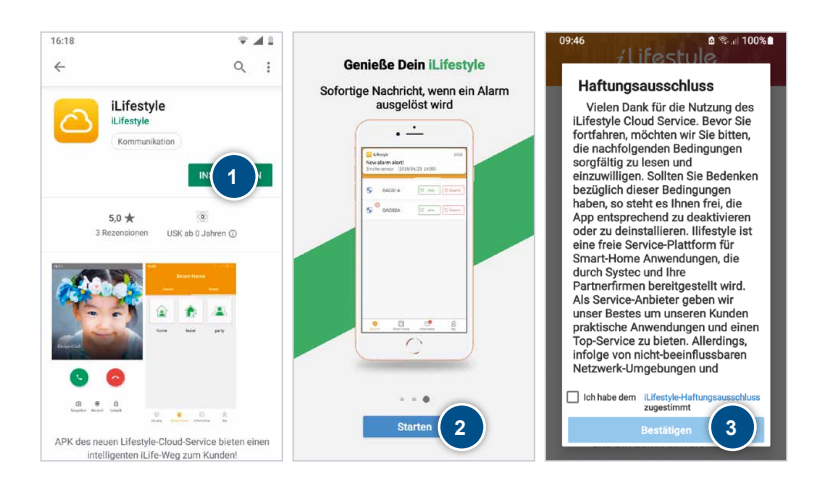

### <span id="page-14-0"></span>**Schritt 2: Registrierung des Accounts**

Wählen Sie **Server in EU** aus und anschließend **Registrierung**.

Geben Sie Ihre E-Mail-Adresse ein und wählen Sie **Anfordern**.

Sie erhalten einen 6-stelligen **Verifikationscode** per E-Mail.

Geben Sie den erhaltenen **Verifikationscode** in der App ein. Vergeben Sie ein **Passwort** und tippen Sie auf **Erledigt**.

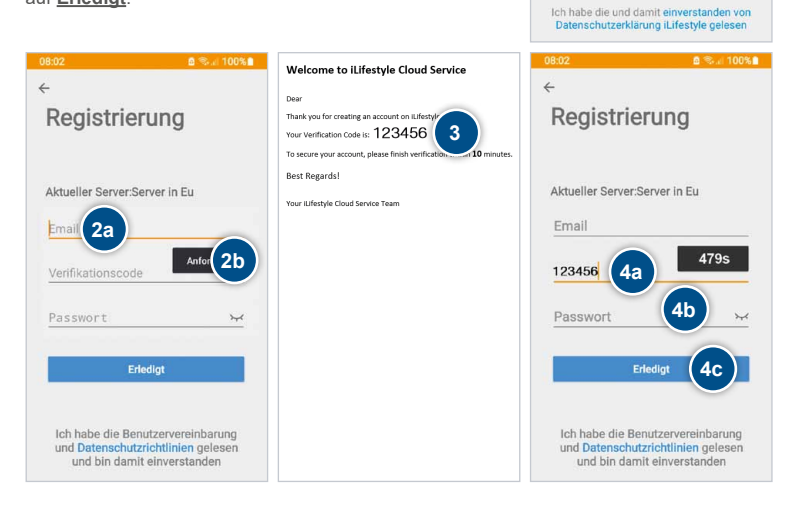

**1a**

*i* Lifestule

Server in Eu Email oder User ID

Passwort

Passwort vergessen

**1b**

Reni

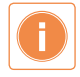

Bitte bewahren Sie Ihre Registrierungsdaten gut auf, da Sie diese immer wieder benötigen, wenn Sie z.B. ein weiteres Mobiltelefon integrieren möchten, oder Sie auf ein anderes Mobiltelefon wechseln.

## Download und Installation (Fortsetzung)

#### **Schritt 3: iLifestyle-App starten**

Melden Sie sich mit Ihrer E-Mail-Adresse und Ihrem Passwort an und setzten Sie den Haken bei Passwort merken. Tippen Sie auf **Login**.

Beim ersten Start der App ist die Zustimmung aller Berechtigungen erforderlich.

### **WICHTIG!**

Stimmen Sie allen Berechtigungen zu, da es sonst zu Fehlfunktionen bei der Benutzung der App kommt.

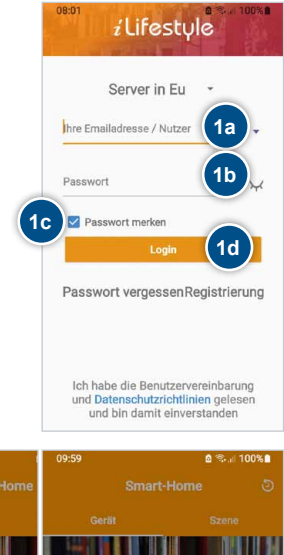

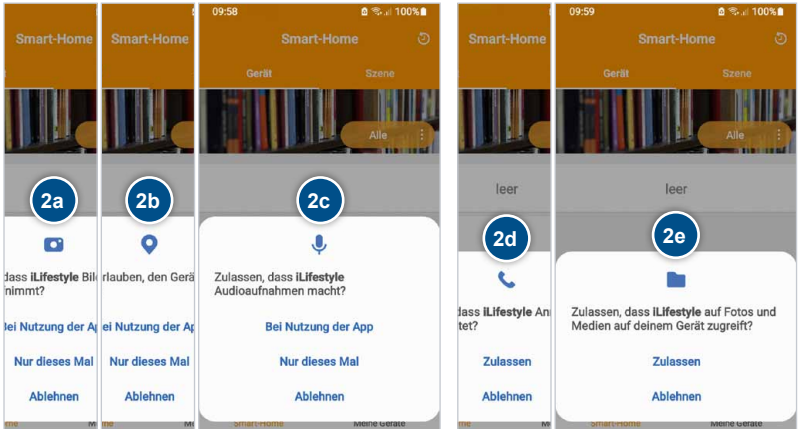

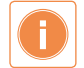

**iOS-Smartphone-Nutzer:** Vergewissern Sie sich, dass an Ihrem Smartphone unter "Einstellungen" → "APPs" → "iLifestyle" das "Lokale Netzwerk" eingeschaltet ist.

### **Schritt 4: Vorbereiten des Gateways – Reset**

Drücken und halten Sie mit einem geeigneten Werkzeug den Reset-Taster für ca. 8 Sekunden.

Die LED's blinken dabei abwechselnd.

Nach ca. 1 Minute ist das Gateway zur weiteren Einrichtung bereit und die Status-LED leuchtet rot.

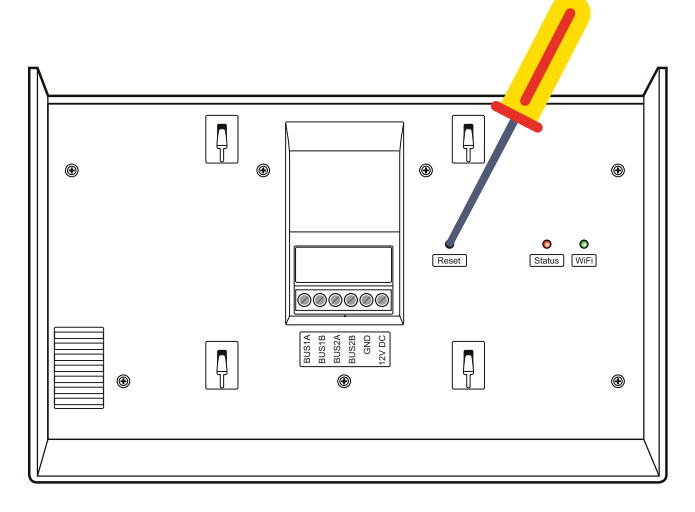

## <span id="page-17-0"></span>iLifestyle-App Die Einfamilien-Einrichtung im 2,4 GHz WLAN

### **Bevor Sie mit der WLAN-Einrichtung beginnen**

- Vor dem Einrichten des Gateways per WLAN ist es erforderlich
	- den Standort am Mobiltelefon und in der App zu aktivieren
	- und die mobilen Daten vorübergehend zu deaktivieren.

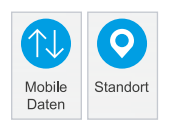

▶ Das Gateway kann sich nur mit einem 2.4 GHz WLAN verbinden. Wenn beide Frequenzbänder – 2,4GHz und 5GHz – auf einer SSID aktiv sind, **muss** das 5GHz-Band deaktiviert werden. Nach erfolgreicher Anbindung kann das 5 GHz-Band wieder aktiviert werden.

*Fritz!Box: Ansicht: Expertenmodus / WLAN / Funknetz bzw. Funkkanal Speedport: Ansicht: Expertenmodus / Heimnetzwerk / WLAN-Grundeinstellungen*

Verbinden Sie Ihr Mobiltelefon mit dem gleichen Router und dem gleichen 2,4GHz WLAN-Netzwerk, mit dem Sie auch das Gateway verbinden möchten.

## **Gateway per WLAN in der iLifestyle-App hinzufügen**

- 1. Öffnen Sie die App und tippen Sie auf das Feld **Meine Geräte**.
- 2. Wählen Sie **Geräte**.
- 3. Tippen Sie rechts oben auf  $+$ .
- **via QR-Code** und scannen Sie den QR-Code am VILLA GW.

Über **Manuell hinzufügen** können Sie das Gerät alternativ einbinden.

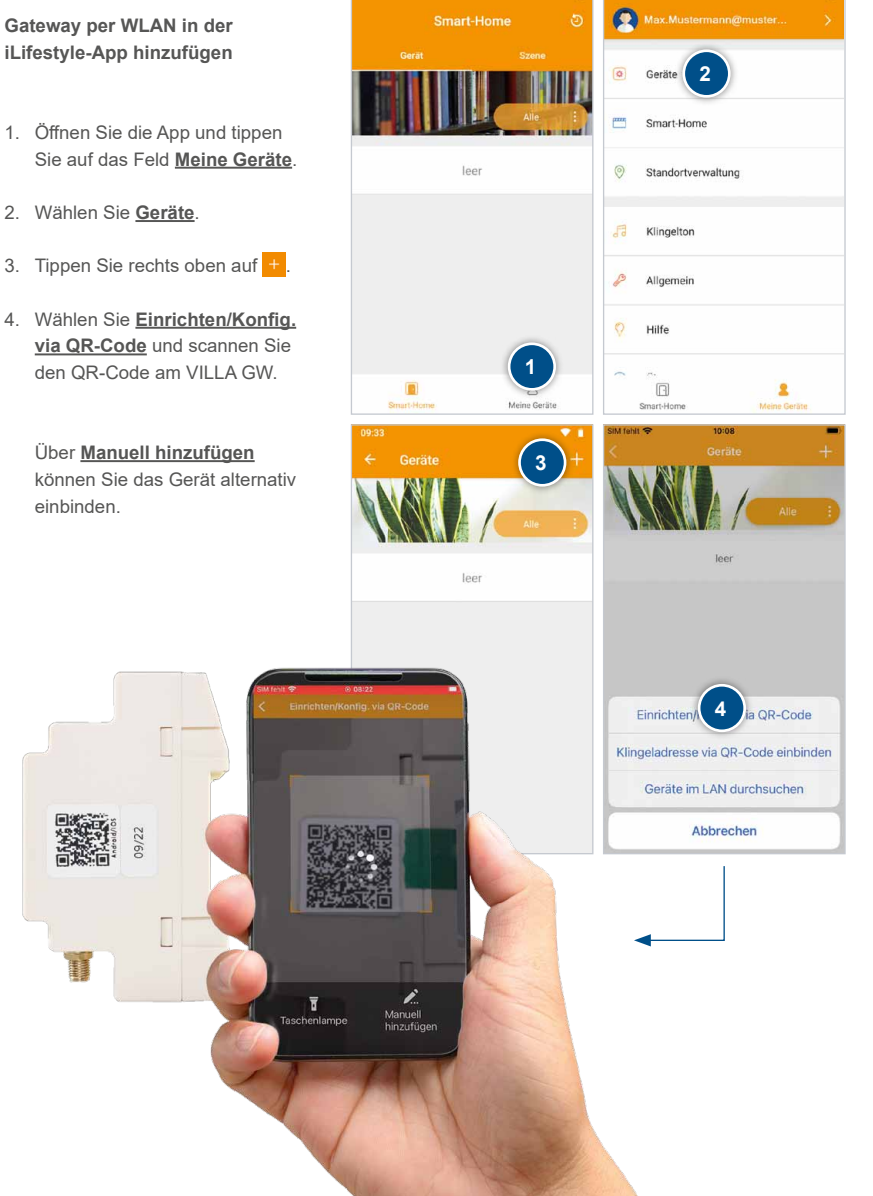

## iLifestyle-App Die Einfamilien-Einrichtung im 2,4 GHz WLAN (Fortsetzung)

#### Gateway mit der App verbinden

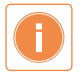

Wir empfehlen das Gerät mit dem Account des Endnutzers einzurichten.

- 1. Wählen Sie Ihr gewünschtes Heimnetzwerk aus und geben Sie das erforderliche WLAN-Passwort ein. Bestätigen Sie die Eingabe mit **Weiter**.
- 2. Vergeben Sie einen **Anzeigenamen** für das Gateway, tippen Sie auf **Anwendungsbereich** und wählen Sie **Einfamilie** aus.

Die Optionen **Anwendungsbereich** und **Benutzer Einbindung** sind nicht immer verfügbar und richten sich nach den verschiedenen Versionen des Gateway.

Anschließend die BUS-/Klingeladresse wählen (siehe ["Klingeltaste festlegen" auf Seite 22](#page-21-0)).

Um nach der Einrichtung einen direkten Zugriff auf das Gateway zu ermöglichen, lassen Sie den Schiebeschalter **Benutzer Einbindung** aktiv.

Bestätigen Sie die Eingabe mit **Weiter**.

<span id="page-19-0"></span>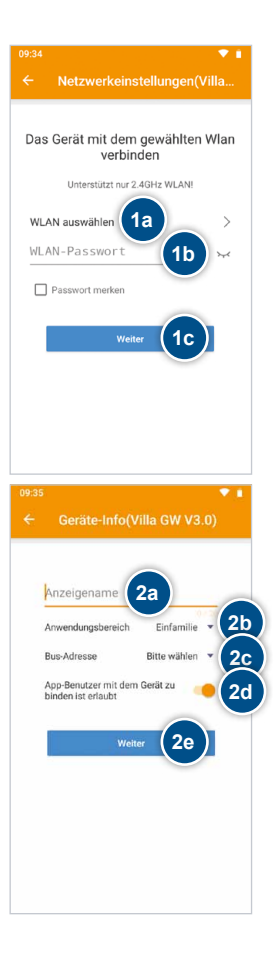

3. Unterschiedliche Betriebssysteme:

**a) Android:** Gehen Sie zu den Netzwerkeinstellungen Ihres Mobiltelefons und wählen Sie das Gerät mit der **SS ID: avlink** aus. **Passwort: avlink1234.** Kehren Sie anschließend zur iLifestyle App zurück.

**b) iOS:** Bitte beachten Sie die angezeigten Voraussetzungen, um mit der Einrichtung fortzufahren. Sind alle Voraussetzungen erfüllt, bestätigen Sie dies mit **Weiter** .

- 4. Das Gateway wird nun mit Ihrem Heimnetzwerk verbunden. Nach Abschluss ist das Gerät betriebsbereit.
- 5. Am Gateway leuchtet nach erfolg reicher Einrichtung dauerhaft die LED .WiFi".
- 6. Nach der Einrichtung wird Ihnen ein QR-Code angezeigt. Diesen können Sie teilen und unter Ihrer Galerie/Fotos speichern. Ein QR-Code wird nur ange zeigt wenn eine Auswahl des **Anwendungsbereichs** möglich war (siehe Punkt 2. auf [Seite 20](#page-19-0)).

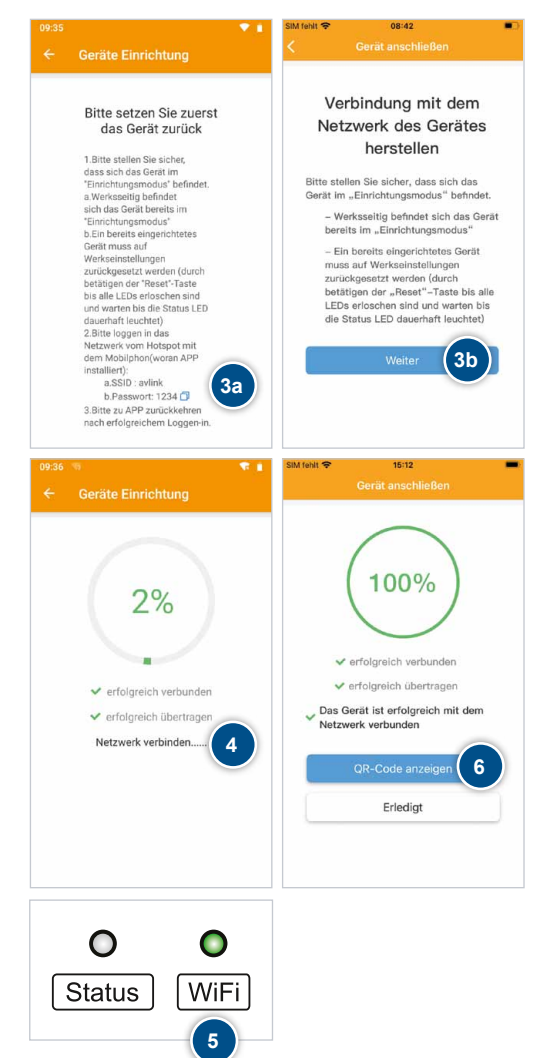

## iLifestyle-App Die Einfamilien-Einrichtung im 2,4 GHz WLAN (Fortsetzung)

### <span id="page-21-0"></span>**Klingeltaste festlegen**

- 1. Tippen Sie auf **Bus-Adresse**.
- 2. Wählen Sie die gewünschte Klingeltaste der entsprechenden Türstation aus.

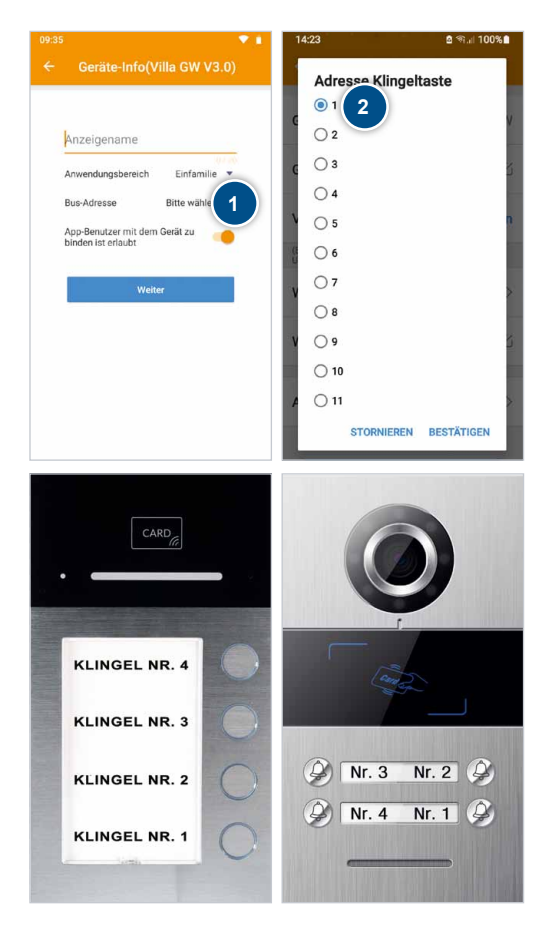

### **Abschluss der Einrichtung**

- 1. Das Gateway ist betriebsbereit, wenn am Gerät die LED "WiFi" dauerhaft leuchtet.
- 2. Aktivieren Sie das 5GHz WLAN wieder an Ihrem Router.
- 3. Aktivieren Sie die mobilen Daten an Ihrem Mobiltelefon.

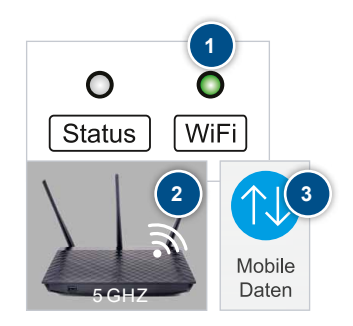

## <span id="page-23-0"></span>Einrichtung weiterer Smartphones

#### **Klingelruf auf mehreren Mobiltelefonen**

Mit dem VILLA Gateway ist es möglich, einen Klingelruf an bis zu 10 Mobiltelefone oder Tablets (davon drei Mobiltelefone/Tablets mit unmittelbarer Bildübertragung) zu senden.

Installieren Sie hierfür die kostenlose App iLifestyle auf den Mobiltelefonen oder Tablets (siehe Seite 15, Schritt 1).

- 1. Verwenden Sie für die Anmeldung in der iLifestyle App die **gleiche Emailadresse / Nutzer** und das gleiche **Passwort**, das Sie zur Registrierung Ihres Accounts verwendet haben (siehe [Seite 15](#page-14-0), Schritt 2).
- 2. Setzen Sie den Haken bei **Passwort merken** und wählen Sie **Login**.

Es ist keine erneute Einrichtung des Gateways erforderlich.

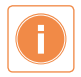

Nach dem Login ist das Mobiltelefon sofort bereit, einen Klingelruf zu empfangen.

Bitte beachten Sie, dass sich alle Änderungen in der App, z.B. der Name des Gateways auf alle anderen Mobilgeräte auswirken.

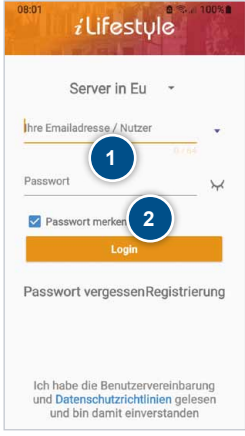

## <span id="page-24-0"></span>Liste der Klingelrufe und Bildspeicher

- 1. Ihr Mobiltelefon informiert Sie über einen Klingelruf in Anwesenheit.
- 2. Die Liste und die Fotos der Gäste finden Sie unter: **Nachricht** → **Nachricht verpasster Anrufe**
- 3. Löschen Sie einzelne Ereignisse aus der Liste, indem Sie diese nach links wischen.

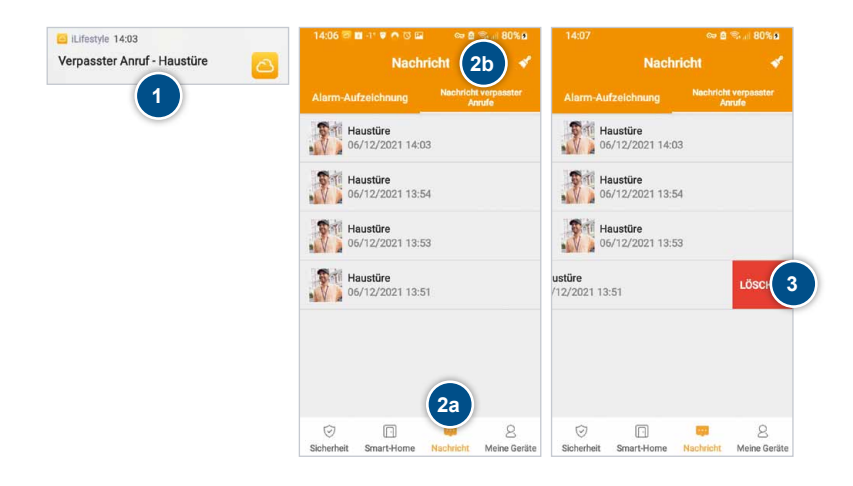

### <span id="page-25-0"></span>Firmware-Aktualisierung

#### <span id="page-25-1"></span>**Firmware Version und Update**

Die Software innerhalb des Gateways wird als "Firmware" bezeichnet. Um ein Update der Firmware auszuführen, tippen Sie auf:

- 1. Meine Geräte → Geräte → Name des Gateways → Firmware-Aktualisierung
- 2. Wenn das Update ausgeführt wurde,
- 3. erhalten Sie eine Meldung "Update abgeschlossen".

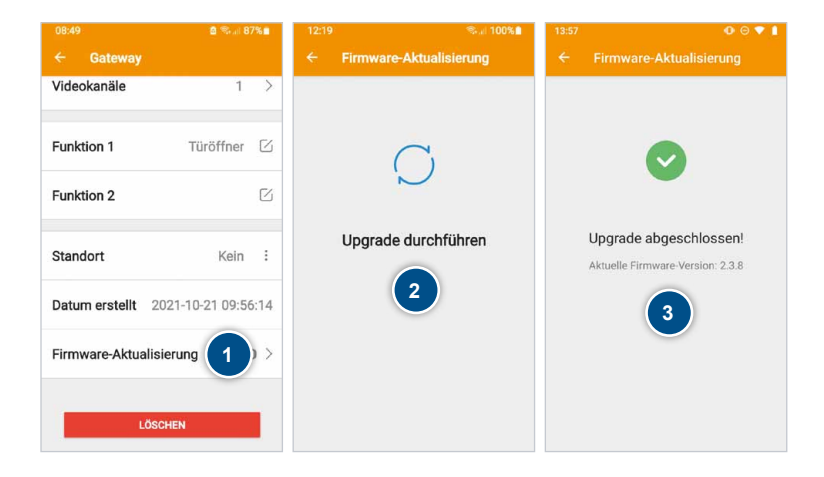

#### **Update fehlgeschlagen?**

Bei älterer Firmware (v2.2.x) ist das Update per App noch nicht möglich. Es erscheint die Meldung "Update fehlgeschlagen".

Bitte folgen Sie der Anleitung zum manuellen Update der Firmware unter: www.hhg-elektro.de/downloads/updates

## <span id="page-26-0"></span>Externe Kameras

### **Anpassung der Videokanäle**

Ihre VILLA Türsprechanlage kann mit den externen Kameras VILLA C 02 und C 03 erweitert werden.

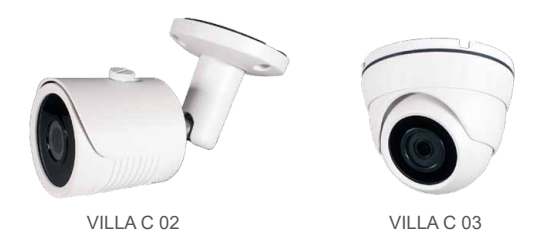

Um mit der iLifestyle App auf weitere Kameras zugreifen zu können, ist es erforderlich, die Summe aller Kameras / Videokanäle einzustellen.

Beispiel:

2x Türstation = 2 Videokanäle 1x Türstation + 2x externe Kamera = 3 Videokanäle

1. Meine Geräte → Geräte → **Ihr Gateway** → **Videokanäle**

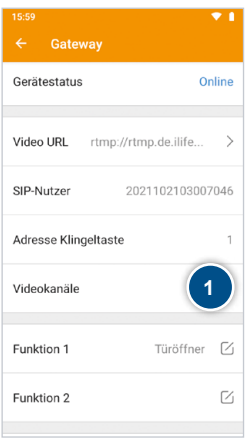

## <span id="page-27-0"></span>Einrichtung von Sprungtasten

#### **Funktionsbeschreibung**

Mit einer Sprungtaste kann aus der iLifestyle-App eine andere App gestartet werden. Es stehen 2 unterschiedliche Sprungtasten zur Verfügung:

- ▶ Smart-Home: In der iLifestyle-App auf der Seite "Smart-Home"
- Intercom: Während eines Gesprächs oder beim Blick durch die Kamera (Überwachungsmodus)

#### Beispiel:

Während des Gesprächs mit Ihrem Besucher, können Sie zusätzlich eine App starten, die das Bild einer externen WLAN-Kamera anzeigt.

### <span id="page-27-1"></span>Einrichtung der Sprungtasten

### **Auswahl der Sprungtasten**

- 1. Öffnen Sie die App und tippen Sie auf **Meine Geräte**.
- 2. Wählen Sie **Allgemein** und richten Sie anschließend die Sprungtaste ein. Es ist möglich, zwei unterschiedliche Sprungtasten anzuzeigen:
- 3. a) **Smart-Home**  b) **Intercom**

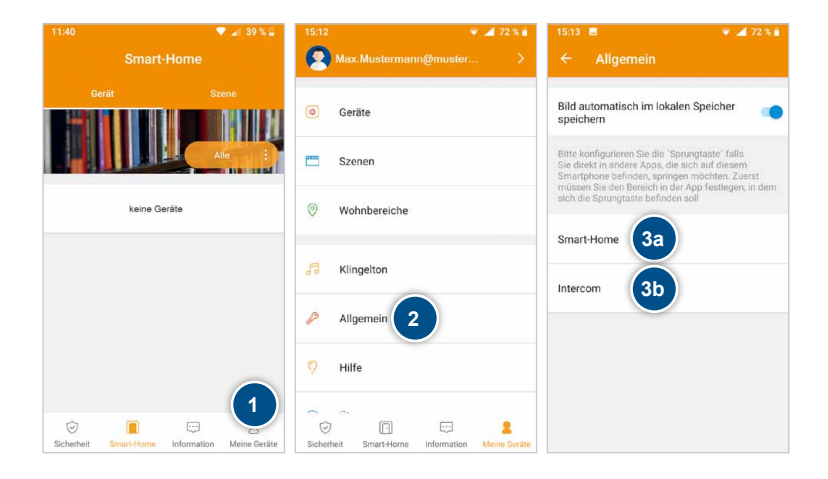

#### **Sprungtaste für Smart-Home oder Intercom (siehe [Seite 28](#page-27-1), Punkt 3.):**

- a) **Aktivieren** Sie die gewünschte Sprungtaste.
- b) Öffnen Sie mit **Verknüpfung** zu die Liste der Apps.

Wählen Sie die gewünschte App aus. Bei iOS steht Ihnen rechts oben ein  $+$ -Symbol zur Verfügung, um weitere Apps auszuwählen.

- a) Nach der Auswahl der App wird das zugehörige **Icon** angezeigt.
- b) Tragen Sie Ihre kurze Beschreibung ein (optional).
- c) Bestätigen Sie den **Haftungsausschluss**.
- d) Nach dem **Speichern** ist die Sprungtaste aktiv.

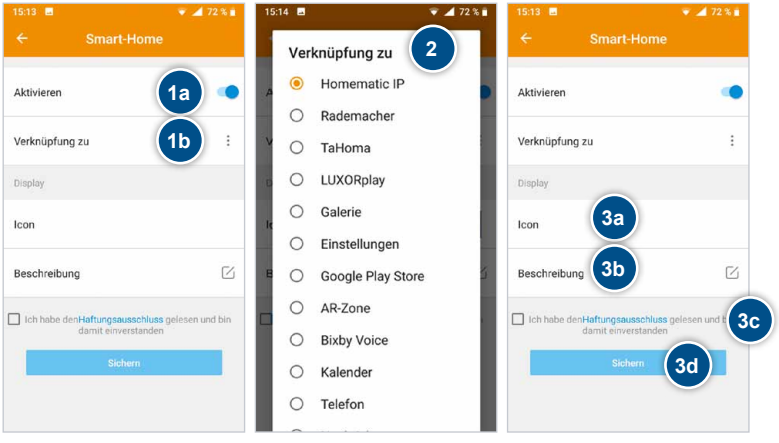

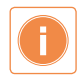

<span id="page-28-0"></span>Bitte beachten Sie, dass sich die Liste der auswählbaren Apps je nach Hersteller des Mobiltelefons (Samsung, Apple, etc.) und des installierten Betriebssystems (Android, iOS) unterscheiden kann.

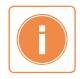

Eventuell steht Ihnen nicht alle auf Ihrem Smartphone installierten Apps als Sprungtaste zur Verfügung. Die HHG GmbH hat keinen Einfluss auf die Anzahl und Auswahl der verfügbaren Apps.

## Einrichtung der Sprungtasten (Fortsetzung)

## **Funktion der eingerichteten Sprungtaste für Smart-Home oder Intercom**

- 1. Die Sprungtaste < wird eingeblendet.
- 2. Durch Antippen wird die Sprungtaste ausgeklappt.

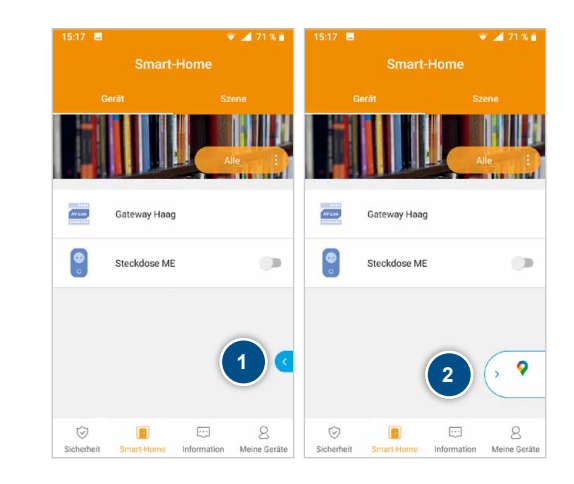

### **Externe Apps als Sprungtaste**

Unabhängig von Ihrer VILLA Türsprechanlage können Sie auf zusätzliche Apps Ihres Mobiltelefons zugreifen und z.B. mit einer Smart-Home-App die Beleuchtung, eine Markise, das Raumklima oder eine externe Kamera ansteuern.

Das folgende Anwendungsbeispiel zeigt eine App, die auf externe Kameras zugreift:

- 1. Das Antippen der Sprungtaste öffnet eine externe Kamera-App.
- 2. Ansicht einer beliebigen Kamera-App mit Blick auf WI AN-Kameras.

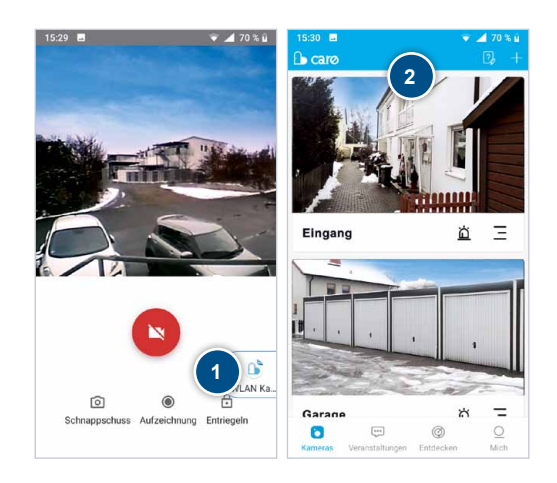

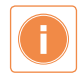

Bitte beachten Sie die Informationen auf [Seite 29](#page-28-0) unten.

## <span id="page-30-0"></span>WLAN-Steckdose VILLA SW

Mit der iLifestyle App können Sie unabhängig vom Gateway auch bis zu 20 WLAN-Steckdosen manuell, per Zeitschaltuhr oder Countdown steuern.

Weitere Informationen erhalten Sie in der Bedienungsanleitung der WLAN-Steckdose VILLA SW.

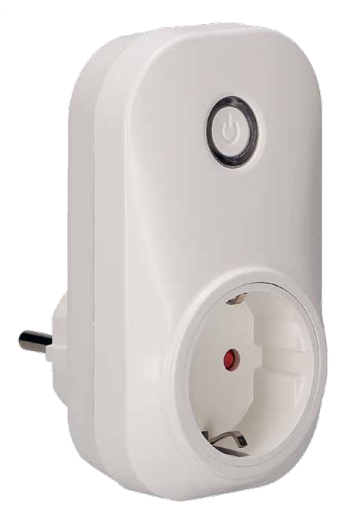

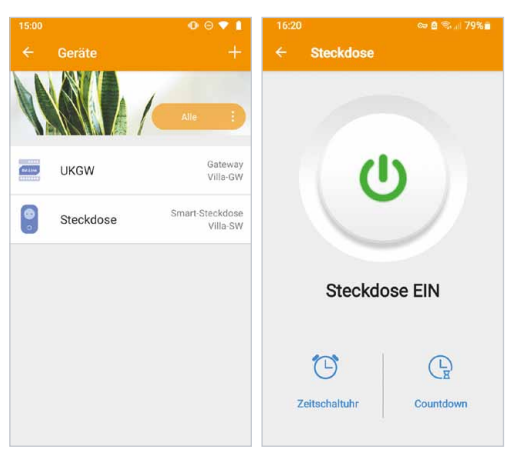

## <span id="page-31-0"></span>Häufig gestellte Fragen

#### F: Wieviele Geräte können mit einem Account verbunden werden?

A: Bis zu 10 Mobiltelefone (davon drei Mobiltelefone/Tablets mit unmittelbarer Bildübertragung) und insgesamt bis zu 20 WLAN-Steckdosen und Gateways.

#### F: Funktionieren auch mehrere Gateways mit einem Cloud-Account?

A: Ja, in der App sind mehrere Gateways möglich, z.B. Wohnung und Firma.

#### F: Kann das Gateway mit einem 5GHz-WLAN verbunden werden?

A: Das Gateway muss ausschließlich mit einem 2,4GHz-WLAN verbunden werden. Nach dem Einrichten kann ein "Misch-Netz" mit 2,4 und 5 GHz verwendet werden.

#### F: Der Verifizierungs-Code ist nicht angekommen.

A: Überprüfen Sie Ihren SPAM-Ordner oder führen Sie Verifizierung erneut durch.

#### F: Es erfolgt kein Klingelruf auf das Mobiltelefon.

- A: Prüfen Sie, ob ein Firmware Update vorhanden ist (siehe [Seite 26](#page-25-1)).
	- Prüfen Sie, ob in der App die richtige Adresse der Klingeltaste eingestellt ist.
	- Das Mobiltelefon befindet sich in einem Funkloch.
	- Das Handy hat die App in den "Energiesparmodus" versetzt.
	- Das Handy hat die App in den "Stand-by-Modus" versetzt.
	- Das Handy hat die App in den "tiefen Stand-by-Modus" versetzt.
	- Die Hintergrundaktivität der App ist eingeschränkt.
	- Das Handy ist im "nicht-stören-Modus".
	- Das Handy ist im "Flug-Modus".
	- "Benachrichtigungen am Sperrbildschirm" sind nicht aktiviert.

#### F: Es ist kein Zugriff auf die externen Kameras möglich.

A: Prüfen Sie, ob in der App die korrekte Anzahl der Videokanäle eingestellt ist.

#### F: Die Videoaufnahmen haben keinen Ton.

A: Der Datenschutz lässt keine Audioaufnahmen zu, daher wird der Ton nicht aufgenommen.

#### Fehlersuche

#### F: Am Mobiltelefon ist der Besucher kaum zu hören.

- A1: Erhöhen Sie an der Rückseite der Aufputz-Türstation die Gesprächslautstärke.
- A2: Das Mobiltelefon befindet sich zu nahe an der Türstation. Halten Sie min. 5m Abstand.

#### F: Es ist eine Bild-/Tonstörung vorhanden

A: Wurden in der App alle Berechtigungen (Kamera, Mikrofon, Anrufe, etc.) zugelassen?

## F: Beim Einrichten im WLAN bleibt der Verbindungssatus auf "nicht verbunden".

- A1: Waren bei der Einrichtung der Standort aktiviert und die mobilen Daten deaktiviert?
- A2: Ist die Einrichtung mit einem anderen Mobiltelefon möglich?

#### <span id="page-32-0"></span>F: In der App ist das Gateway plötzlich verschwunden.

A1: Das Mobiltelefon hat keine Verbindung ins Internet (kein WLAN und keine mobilen Daten). A2: Der Cloud-Server wird gerade aktualisiert und steht nicht zur Verfügung.

#### F: Die App öffnet nicht / die Meldung "App reagiert nicht" erscheint.

A: Das Mobiltelefon hat keine Verbindung ins Internet (kein WLAN und keine mobilen Daten).

#### F: Kann die Funktion des Türöffners im Kameramodus deaktiviert werden, um ein versehentliches Öffnen zu vermeiden?

A: Ab den App-Versionen 3.2.18 (Android) und 1.0.126 (iOS) kann der Türöffner im Kameramodus deaktiviert werden.

iLifestyle App → Meine Geräte → Allgemein

#### Fehlermeldungen in der App

#### F: Es erscheint eine Fehlermeldung bei der Nutzung der App

A: Schalten Sie die gesamte Türsprechanlage kurz spannungsfrei.

#### F: Meldung: "Abfrage Zeitüberschreitung".

- A: Das Gateway ist nicht mit dem Internet verbunden.
	- Ursachen:
	- Das Gateway ist ausgeschaltet oder hat keine Spannung.
	- Der Router ist nicht mit dem Internet verbunden.
	- Es gibt eine Internet-Störung bei Ihrem Provider.
	- Es befindet sich ein nicht kompatibler Switch im Netzwerk.

#### F: Meldung: "Anfrage gescheitert".

A1: Das Gateway hat zu schlechten WLAN-Empfang. Positionieren Sie die Antenne anders.

A2: Das Gateway ist gerade aktiv: Überwachungsmodus oder aktives Gespräch.

#### F: Meldung: "Überwachung beendet".

- A1: Es gibt keine Türstation mit Adresse 01 oder zwei Türstationen mit Adresse 01.
- A2: Die Türstation hat keine Spannung oder ist nicht angeschlossen.
- A3: Die Meldung erscheint immer kurz, wenn der Klingelruf beendet wird.

### F: Meldung: "Video laden gescheitert".

A1: Schalten Sie die gesamte Türsprechanlage kurz spannungsfrei.

A2: Es wird zu schnell hintereinander geklingelt.

A3: Das Mobiltelefon hat keinen WLAN-Empfang und das Mobilfunknetz ist zu schwach.

#### F: Meldung "Verbindung fehlgeschlagen" und die Uhr bleibt bei 00:00 stehen.

A1: Starten Sie die App neu. Sollte die Meldung bleiben, starten Sie das Mobiltelefon.

A2: Starten Sie das Gateway neu.

#### F: Meldung "Fehler Netzwerkverbindung".

A1: Das Gateway wurde mit einem 5GHz WLAN verbunden

A2: Es befindet sich ein nicht kompatibler Switch im Netzwerk.

## <span id="page-33-0"></span>Reinigung

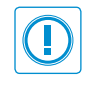

## **ACHTUNG! Funktionsverlust durch Kurzschluss und Korrosion.**

Wasser und Reinigungsmittel können in das Gerät eindringen. Elektronische Bauteile können durch Kurzschluss und Korrosion beschädigt werden. Vermeiden Sie das Eindringen von Wasser und Reinigungsmitteln in das Gerät. Reinigen Sie das Gerät mit einem trockenen oder angefeuchteten Tuch.

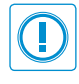

### **ACHTUNG! Beschädigung der Geräteoberfläche.**

Verwenden Sie keine aggressiven und kratzende Reinigungsmittel, die die Oberfläche beschädigen können.

Entfernen Sie stärkere Verschmutzungen mit einem pH-neutralen Reinigungsmittel.

## Konformitätserklärung

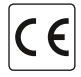

Konformitätserklärungen können Sie unter info@hhg-elektro.de anfordern.

### **EU-Konformitätserklärung**

Hiermit erklärt die HHG GmbH, dass sich das Produkt VILLA GW in Übereinstimmung mit der Funkanlagen-Richtlinie 2014/53/EU befindet. HHG GmbH · Am Farrnbach 7 · D-90556 Cadolzburg Tel.: 09103/71371-0 Email: info@hhg-elektro.de

Die ausführliche Konformitätserklärung finden Sie unter https://www.hhg-elektro.de/downloads/downloads-zeite-ebene/sonstiges/ eu-konformitaetserklaerungen

## Entsorgungshinweise

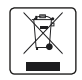

Entsorgen Sie das Gerät getrennt vom Hausmüll über eine Sammelstelle für Elektronikschrott. Die zuständige Sammelstelle erfragen Sie bitte bei Ihrer Gemeindeverwaltung.

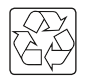

Entsorgen Sie die Verpackungsteile getrennt in Sammelbehältern für Pappe und Papier bzw. Kunststoff.

#### **GEWÄHRLEISTUNG**

Unsere Verkaufs- und Lieferbedingungen können Sie unter info@hhg-elektro.de anfordern.

#### **SERVICE**

Fragen richten Sie bitte per E-Mail an info@hhg-elektro.de.

Hauptsitz HHG GmbH · Am Farrnbach 7 · D-90556 Cadolzburg **HHG GmbH Service Deutschland** info@hhg-elektro.de · www.hhg-elektro.de **Technische Hotline:** 09103-71371-112

Technische Änderungen vorbehalten.

Produktinformation Bedienungsanleitung

# VILLA GW M

11/2023 Technische Änderungen vorbehalten.

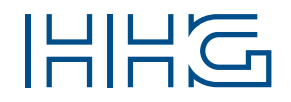

HHG GmbH · Am Farrnbach 7 · D-90556 Cadolzburg info@hhg-elektro.de www.hhg-elektro.de Technische Hotline: 09103-71371-112